*Benutzeranleitung*

 $\Box$ 

# *ESN-Ticketsystem Kundenportal*

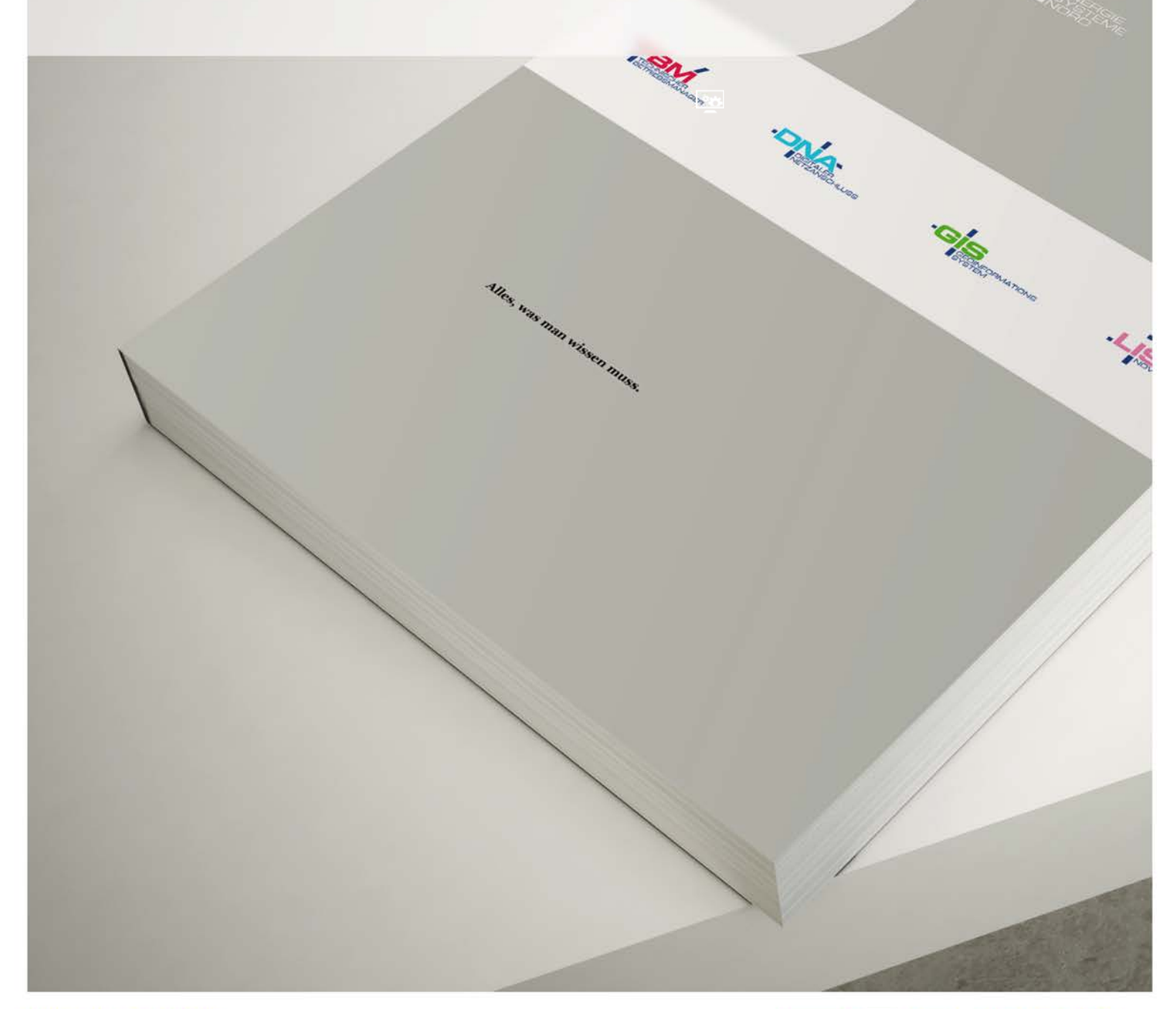

WWW.ESN.DE

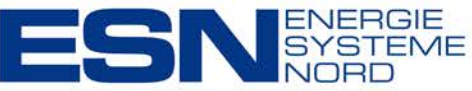

**ESN. Alles fließt.** 

#### **Impressum**

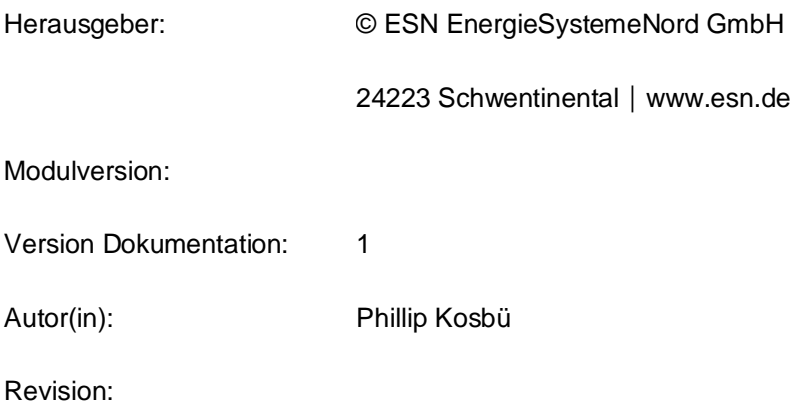

*Änderungen und Irrtümer vorbehalten*

#### **Copyright**

Alle Rechte vorbehalten

Dieses Dokument ist urheberrechtlich geschütztes Eigentum der ESN EnergieSystemeNord GmbH. Es ist inhaltlich und formell streng vertraulich zu behandeln.

**›** Unberechtigte Personen

Als Unberechtigte gelten alle Personen, die nicht in einem unmittelbaren Anstellungsverhältnis zum Bezogenen stehen.

**›** Offenlegungen

Jedwede Offenlegung des Dokuments an unberechtigte Personen, gleich ob im Ganzen oder in Teilen, bedarf der ausdrücklichen vorherigen schriftlichen Genehmigung seitens der ESN EnergieSystemeNord GmbH.

**›** Vervielfältigungen

Das Anfertigen von Vervielfältigungen oder anderweitigen mehrfachen Verwendungen des Dokumentes, gleich ob im Ganzen oder in Teilen, ist nicht gestattet.

**›** Weitergabe

Die Weitergabe an Dritte bedarf der schriftlichen Zustimmung der ESN EnergieSystemeNord GmbH.

**›** Schutzmarken

Verwendete Schutzmarken Dritter sind deren Eigentum und werden in diesem Dokument lediglich deskriptiv benutzt oder um auf ein Produkt oder eine Dienstleistung Dritter zu verweisen.

### **Inhalt**

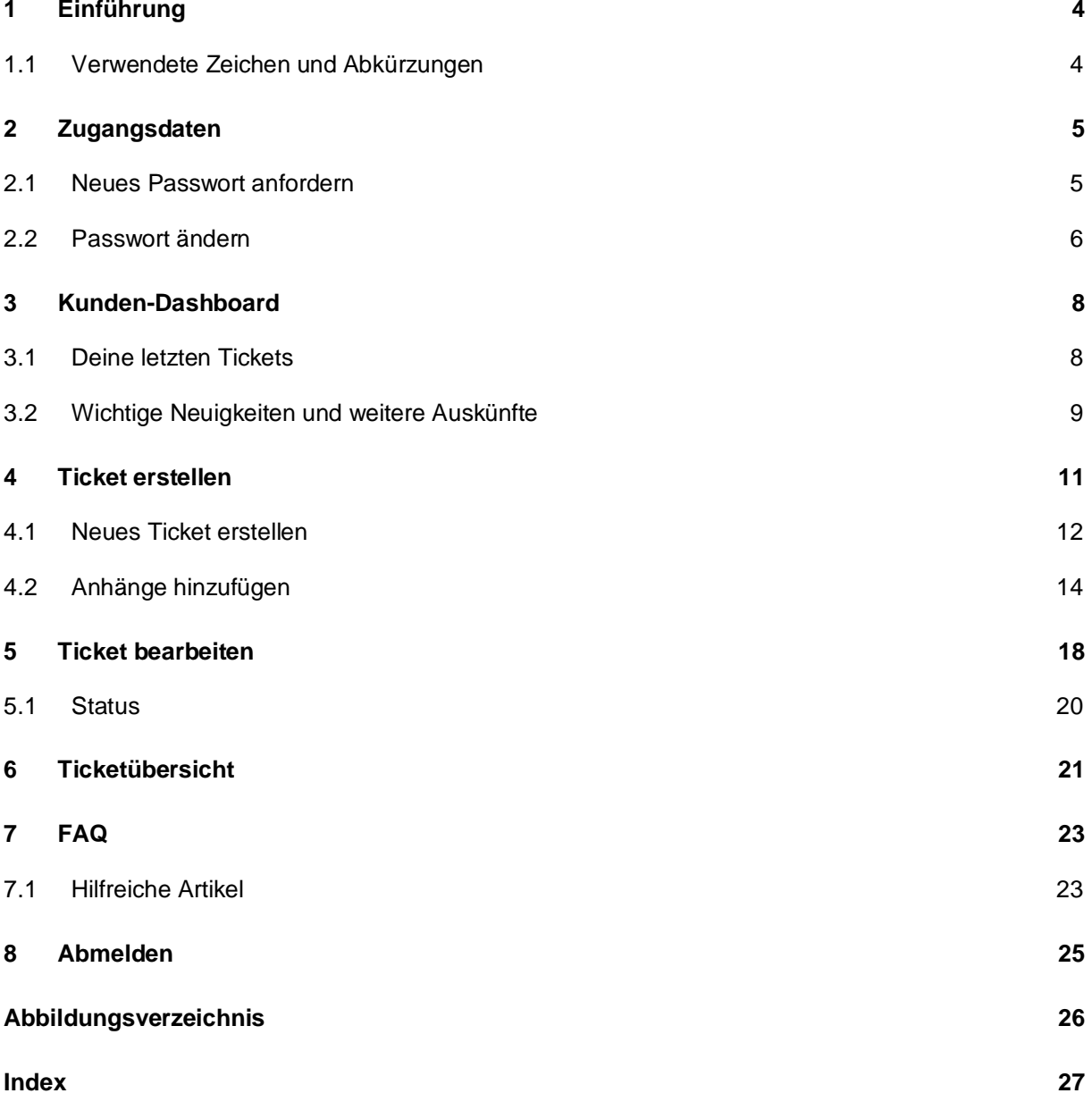

## <span id="page-3-0"></span>*1 Einführung*

Mit dieser Benutzeranleitung möchten wir Ihnen die Nutzung des ESN-Ticketsystems näher erläutern. Das Ticketsystem ist über folgende URL erreichbar:

<https://servicedesk.esn-gruppe.de/>

**Befehl /Ausdruck Bedeutung**

Das Ticketsystem ermöglicht es Ihnen neue Tickets anzulegen, bestehende Tickets einzusehen sowie Rückfragen zu stellen bzw. auf solche zu antworten. Sie können auch Tickets schließen.

#### <span id="page-3-1"></span>**1.1 Verwendete Zeichen und Abkürzungen**

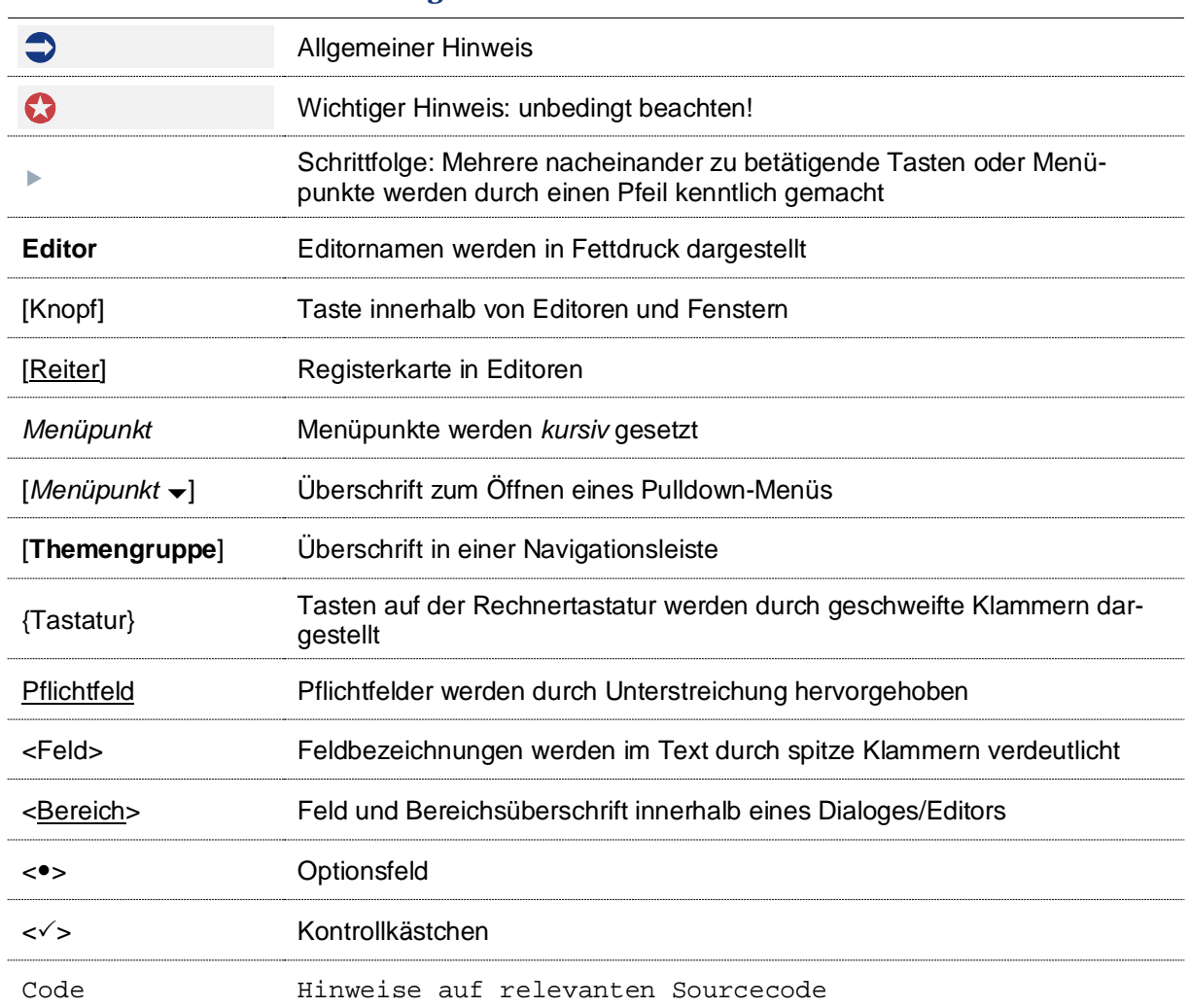

### <span id="page-4-0"></span>*2 Zugangsdaten*

Für die Anmeldung am ESN-Ticketsystem ist die Eingabe des Benutzer-Accounts sowie des entsprechenden Passworts notwendig (siehe Abb[. 1\)](#page-4-2).

- 
- Als Benutzer-Account ist Ihre E-Mail-Adresse zu verwenden.
- Das Passwort für die Erstanmeldung wird vom Ticketsystem automatisch vergeben und ist über die Schaltfläche [Passwort vergessen?] anzufordern (siehe [2.1\)](#page-4-1).

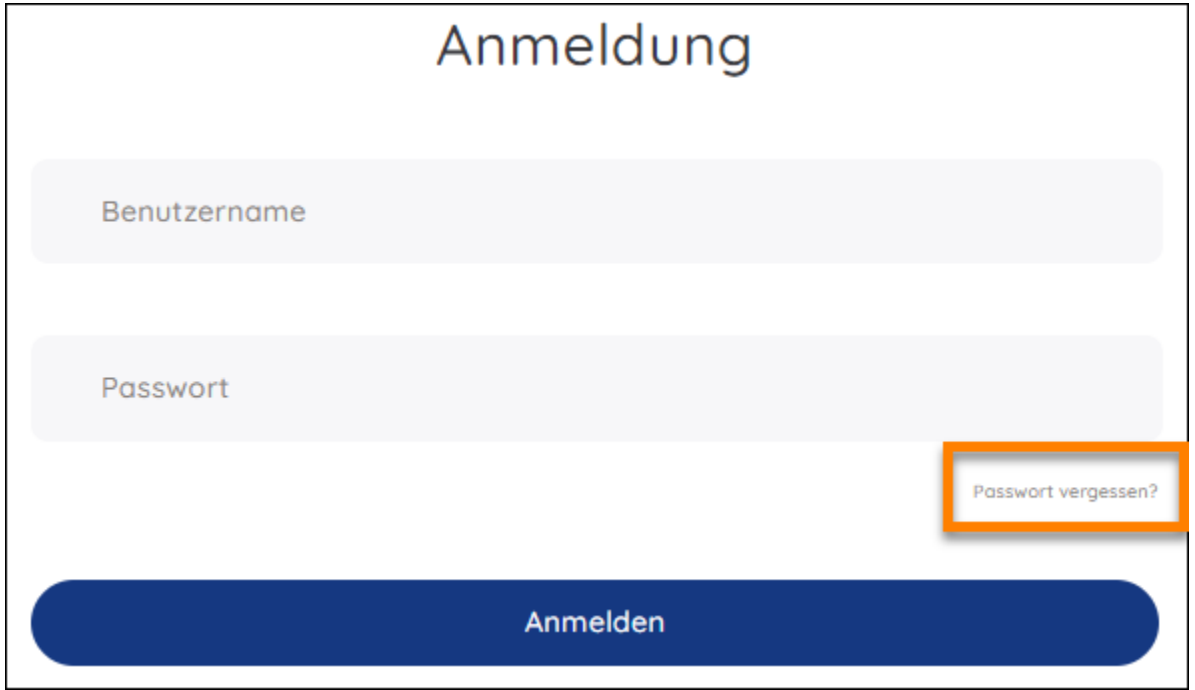

<span id="page-4-3"></span><span id="page-4-2"></span>Abbildung 1: Anmeldung

#### <span id="page-4-1"></span>**2.1 Neues Passwort anfordern**

- Für die Anforderung eines neuen Passwortes klicken Sie im Anmeldedialog auf die Schaltfläche [Passwort vergessen?].
- **Im Dialog Neues Passwort anfordern** tragen Sie Ihre E-Mail-Adresse im Feld <Benutzername> ein (siehe Abb. [2\)](#page-5-1).

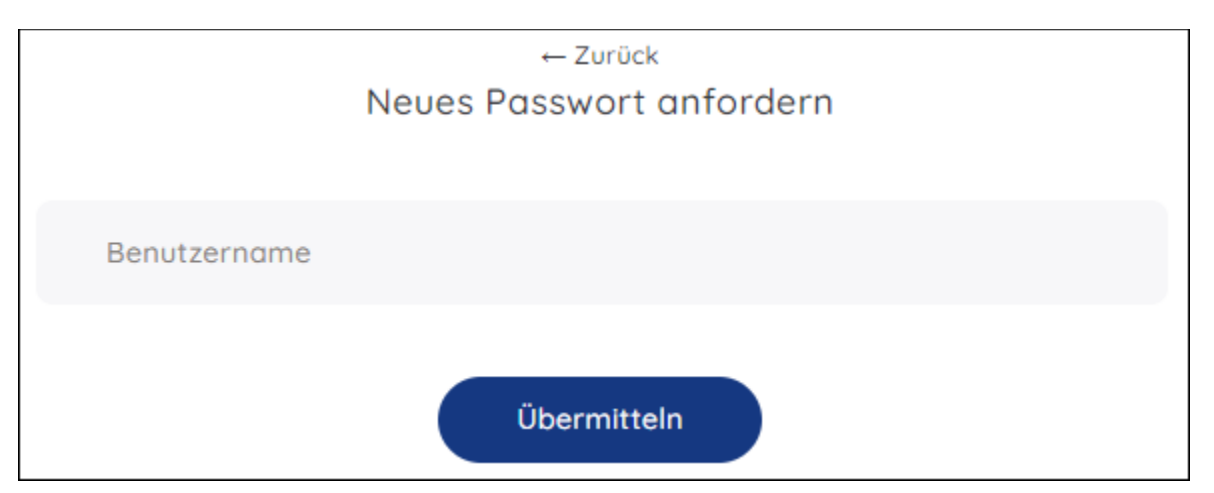

<span id="page-5-3"></span><span id="page-5-1"></span>Abbildung 2: Passwort ändern

- Bestätigen Sie das Anfordern über die Schaltfläche [Übermitteln].
- Im Anschluss erhalten Sie eine E-Mail mit weiteren Informationen. Um einen Missbrauch dieser Funktionalität auszuschließen, ist die Passwortänderung zweistufig aufgebaut. In der ersten E-Mail ist der Passwortänderung erst einmal grundsätzlich zuzustimmen. Nur wenn diese Zustimmung erfolgt, wird eine zweite E-Mail mit dem eigentlichen Passwort versendet. Ohne diese Zustimmung bleibt das vorhandene Passwort bestehen.

Nach einem erfolgreichen Login können Sie das Passwort über das Einstellungsmenü ändern (siehe [2.2\)](#page-5-0).

#### <span id="page-5-0"></span>**2.2 Passwort ändern**

Eine Änderung des Passworts ist im ESN-Ticketsystem über das Menü *Einstellung* möglich.

Klicken Sie im Navigationsbereich auf die Schaltfläche [Einstellungen] (siehe Abb. [3\)](#page-5-2).

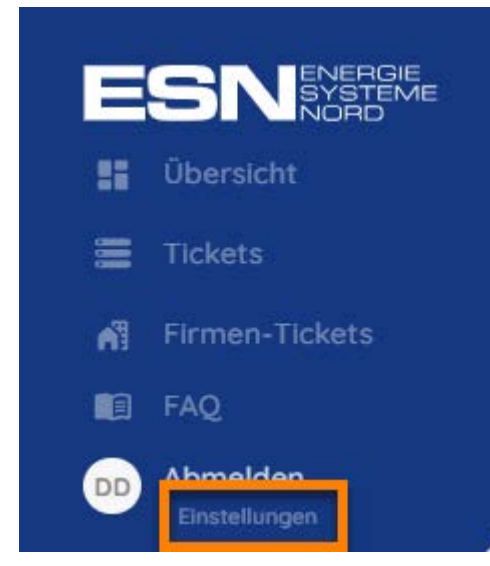

Abbildung 3: Einstellungen

<span id="page-5-4"></span><span id="page-5-2"></span>Daraufhin öffnet sich die Seite "Einstellungen" (siehe Abb. [4\)](#page-6-0).

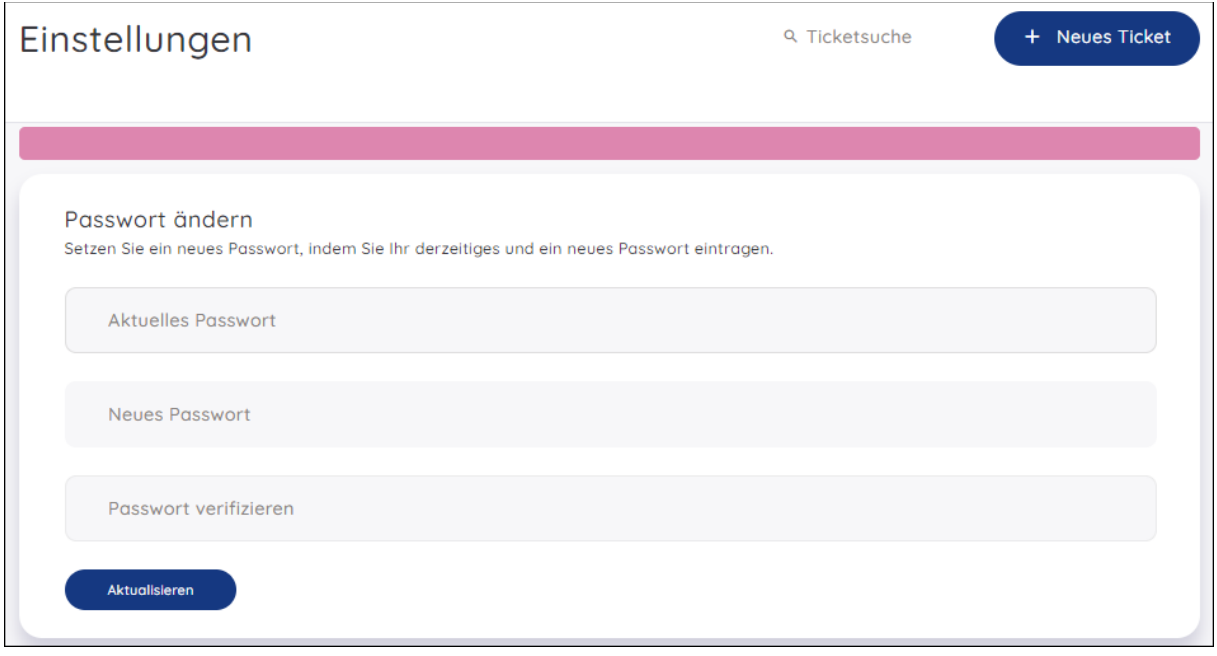

<span id="page-6-1"></span><span id="page-6-0"></span>Abbildung 4: Einstellungen

- Im Bereich <Passwort ändern> tragen Sie ihr aktuelles sowie das neue Passwort ein.
- Verifizieren Sie die Eingabe des neuen Passworts und bestätigen Sie Ihre Eingabe über die Schaltfläche [Aktualisieren].

## <span id="page-7-0"></span>*3 Kunden-Dashboard*

Nach der Anmeldung werden auf der Startseite bzw. im Kunden-Dashboard diverse Informationen angezeigt:

- [Ticket erstellen] (siehe  $\frac{4}{2}$ )
- <Ihre letzten Tickets> (siehe [3.1\)](#page-7-1)
- Wichtige Neuigkeiten und weitere Auskünfte (siehe [3.2\)](#page-8-0)

Klicken Sie im Navigationsbereich auf den Menüpunkt [*Übersicht*], um das Kunden-Dashboard zu öffnen (siehe [Abbildung 5\)](#page-7-2).

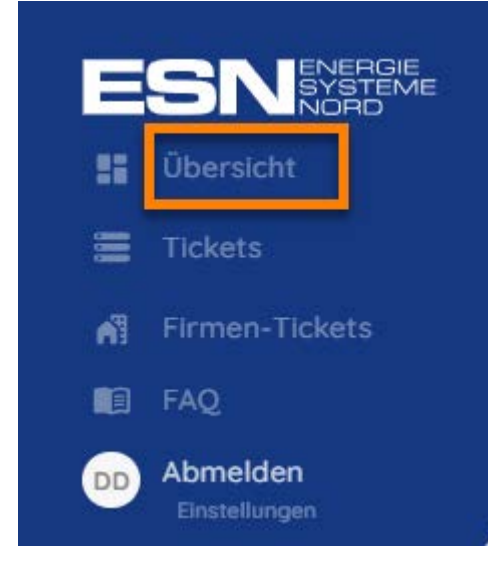

Abbildung 5: Kunden-Dashboard öffnen

### <span id="page-7-2"></span><span id="page-7-1"></span>**3.1 Deine letzten Tickets**

Im Bereich <Deine letzten Tickets> werden die aktuell in Bearbeitung befindlichen Tickets sowie deren Betreff, Ticketnummer und das entsprechende Produkt angezeigt (sieh[e Abbildung 6\)](#page-8-1).

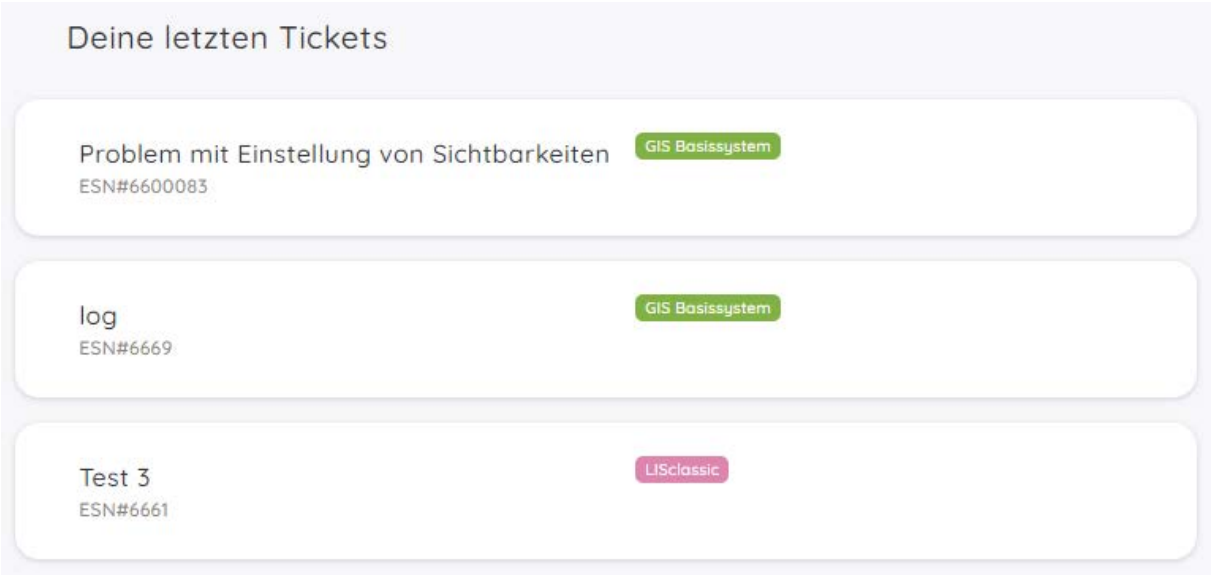

<span id="page-8-1"></span>Abbildung 6: Deine letzten Tickets

 Klicken Sie auf die Kachel eines Tickets, um den Ticketverlauf zu öffnen. Bearbeitung des Tickets siehe Kap. [5.](#page-17-0)

#### <span id="page-8-0"></span>**3.2 Wichtige Neuigkeiten und weitere Auskünfte**

Im Kunden-Dashboard werden Ihnen wichtige Neuigkeiten der ESN und weitere Informationen auf einen schnellen Blick dargestellt.

In der Informationsbanderole werden fortlaufend relevante Neuigkeiten dargestellt (siehe [Abbildung](#page-8-2)  [7\)](#page-8-2).

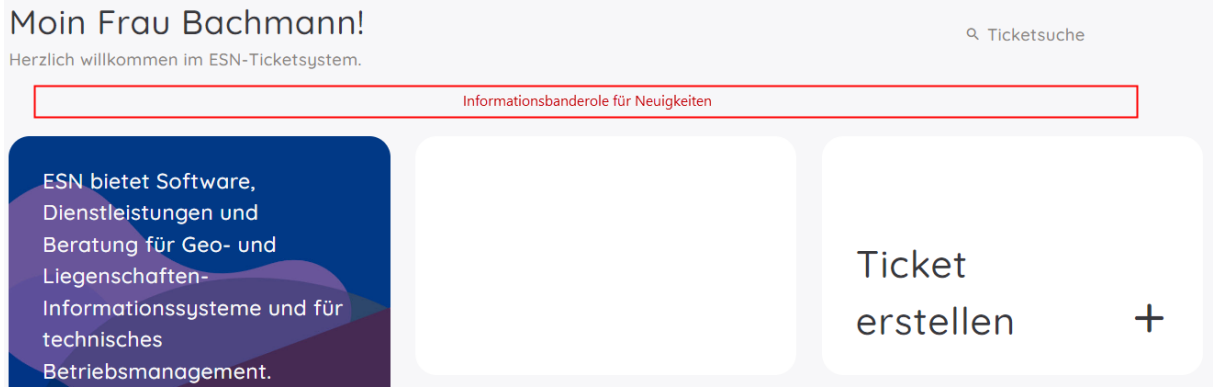

<span id="page-8-2"></span>Abbildung 7: Informationsbanderole

In der Informationskachel werden Ihnen beispielsweise Produktinformationen und aktuelle Themen der ESN präsentiert (siehe [Abbildung 8\)](#page-9-0).

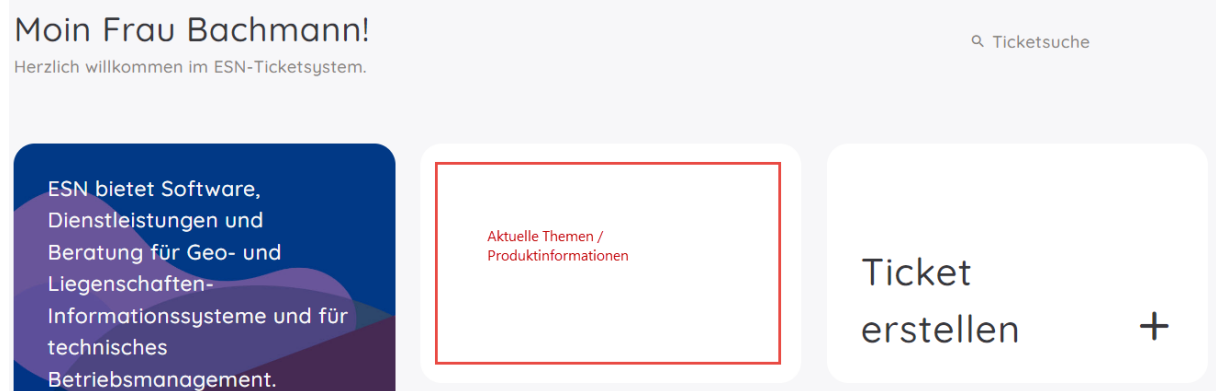

<span id="page-9-0"></span>Abbildung 8: Informationskachel

### <span id="page-10-0"></span>*4 Ticket erstellen*

Im ESN-Ticketsystem haben Sie die Möglichkeit im Kunden-Dashboard und der Ticket-Übersicht neue Tickets zu erstellen.

- Ticketerstellung über das Kunden-Dashboard:
- Öffnen Sie den Navigationsbereich und klicken auf den Menüpunkt [*Übersicht*] (siehe Abb. [9\)](#page-10-1).

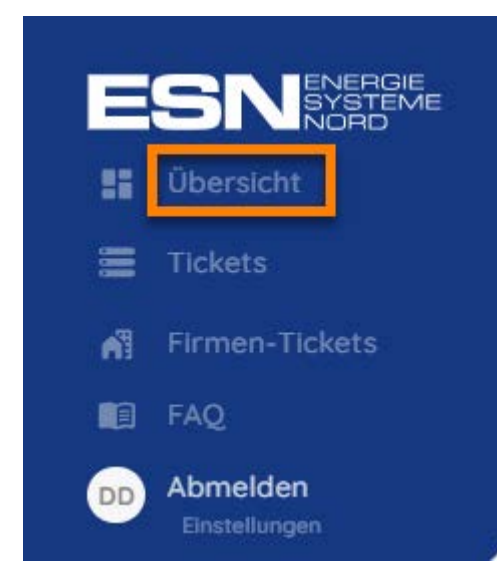

Abbildung 9: Übersicht

<span id="page-10-3"></span><span id="page-10-1"></span>Klicken Sie im Kunden-Dashboard auf die Schaltfläche [Ticket erstellen] (siehe Abb. [10\)](#page-10-2).

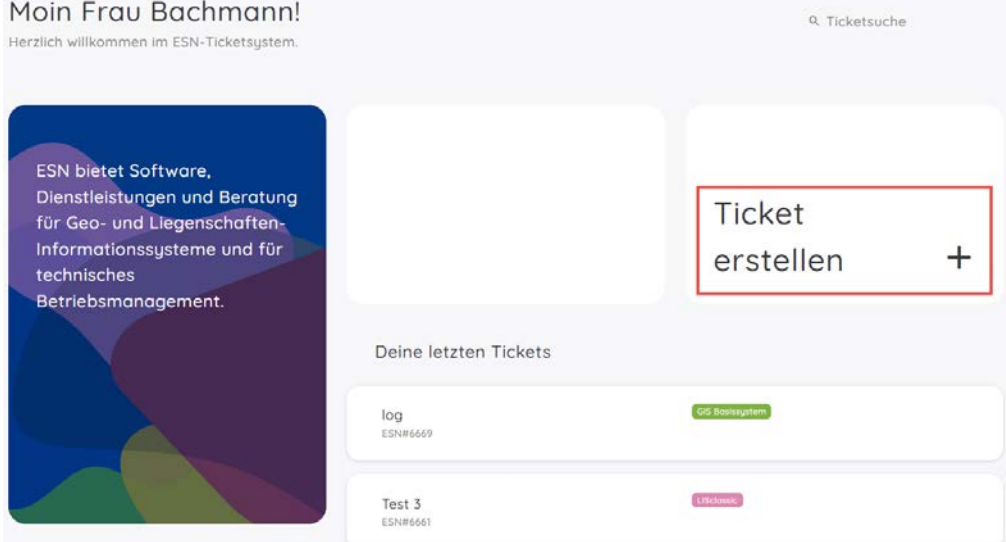

<span id="page-10-4"></span><span id="page-10-2"></span>Abbildung 10: Kunden-Dashboard → Ticket erstellen

- Ticketerstellung über die Ticketübersicht:
- Öffnen Sie den Navigationsbereich und klicken auf den Menüpunkt [*Tickets*] oder [*Firmen-Tickets*] (siehe Abb. [11\)](#page-11-1).

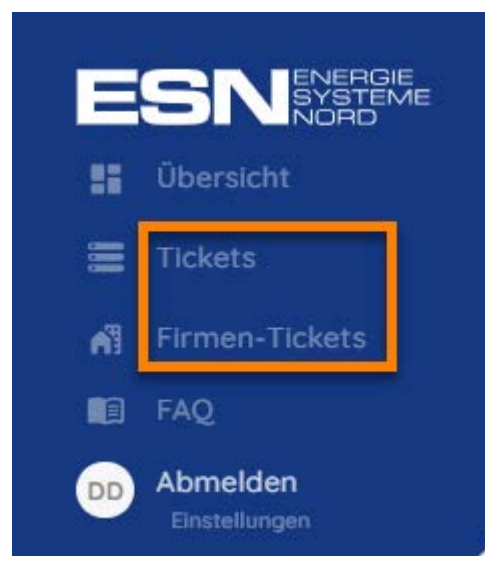

Abbildung 11: Übersicht

<span id="page-11-3"></span><span id="page-11-1"></span>Klicken Sie in der Ticketübersicht auf die Schaltfläche [Neues Ticket] (siehe Abb. [12\)](#page-11-2).

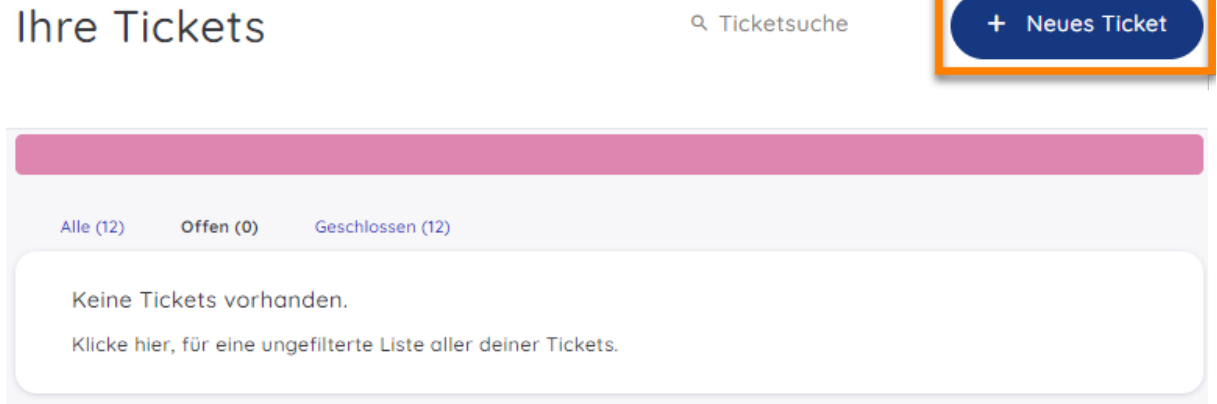

#### <span id="page-11-4"></span><span id="page-11-2"></span>Abbildung 12: Ticketübersicht → Neues Ticket

Daraufhin öffnet sich der Erfassungsdialog **Neues Ticket erstellen** (siehe Kap. [4.1\)](#page-11-0).

#### <span id="page-11-0"></span>**4.1 Neues Ticket erstellen**

Im Dialog **Neues Ticket erstellen** müssen Sie zunächst alle Pflichtfelder bearbeiten (siehe Abb. [13\)](#page-12-0)

#### Neues Ticket erstellen

<span id="page-12-1"></span><span id="page-12-0"></span>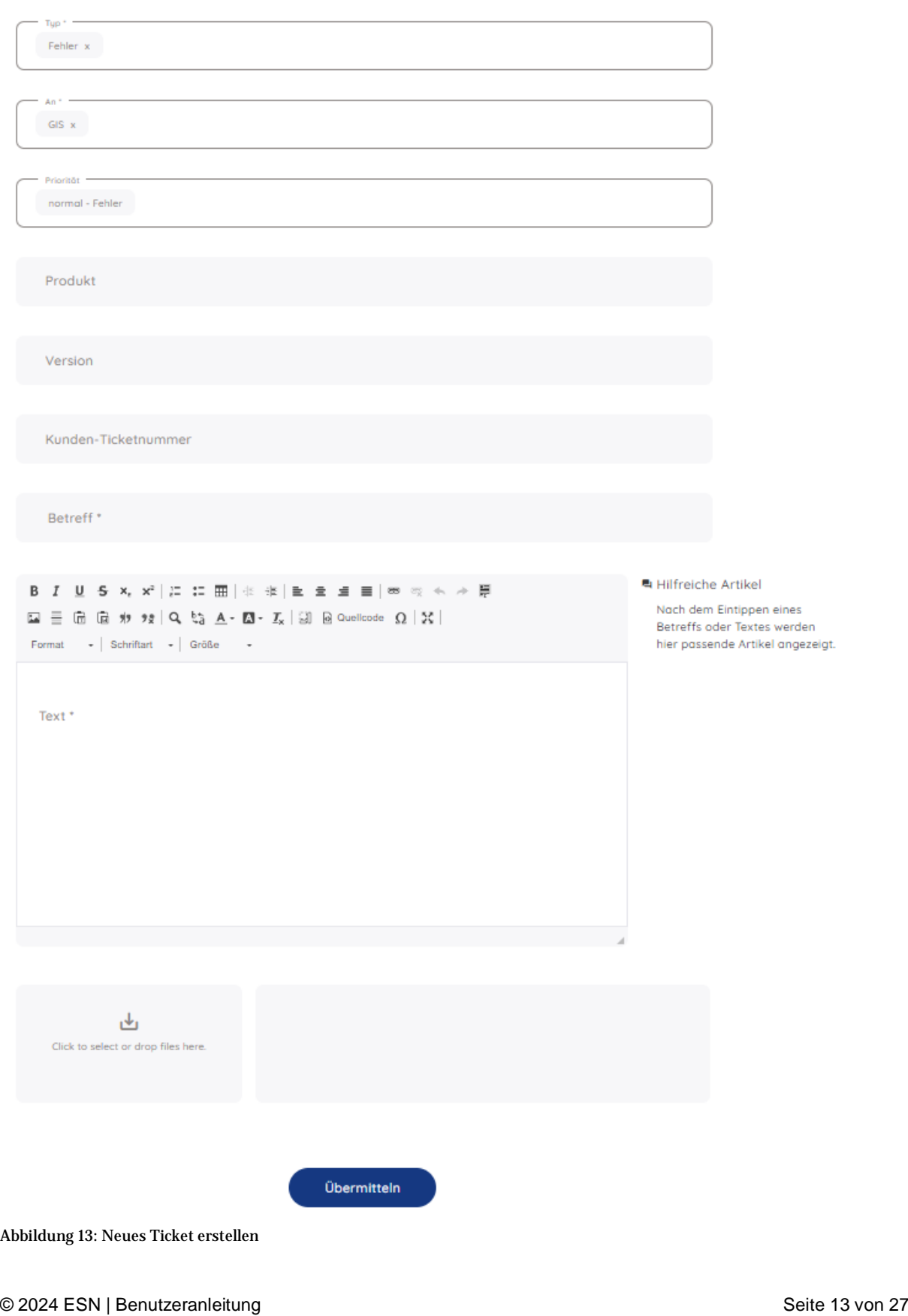

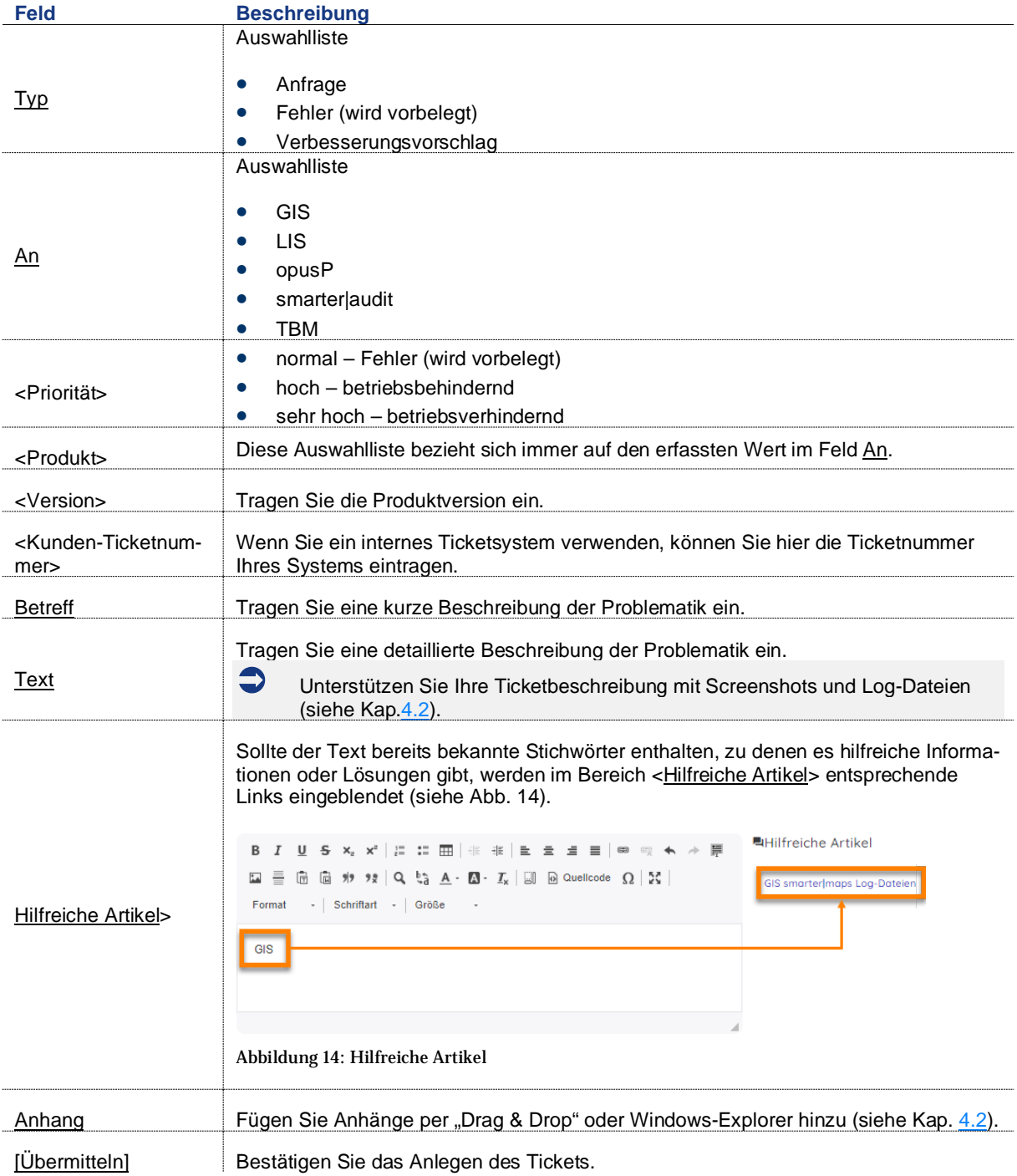

### <span id="page-13-2"></span><span id="page-13-1"></span><span id="page-13-0"></span>**4.2 Anhänge hinzufügen**

Bei der Erstellung eines Tickets können Sie über mehrere Wege Ihre Anhänge dem Ticket hinzufügen.

• Per Drag & Drop

Über die Funktion "Drag & Drop" können nur Bilddateien dem Textfeld hinzugefügt werden.

- Greifen Sie die Bilddatei, welche Sie dem Ticket hinzufügen möchten, mit der gedrückten linken Maustaste.
- Lassen Sie die Datei im Textfeld fallen, indem Sie die linke Maustaste lösen (siehe Abb. [15\)](#page-14-0).

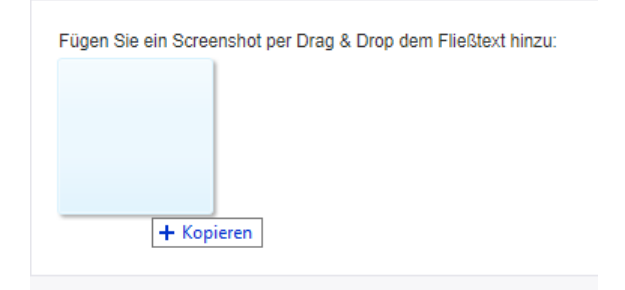

<span id="page-14-2"></span><span id="page-14-0"></span>Abbildung 15: Drag & Drop im Textfeld

**Lassen Sie die Datei im Bereich des Anhangs fallen (siehe Abb[. 16\)](#page-14-1).** 

 Im Bereich des Anhangs können unterschiedliche Dateiformate per Drag & Drop abgelegt werden.

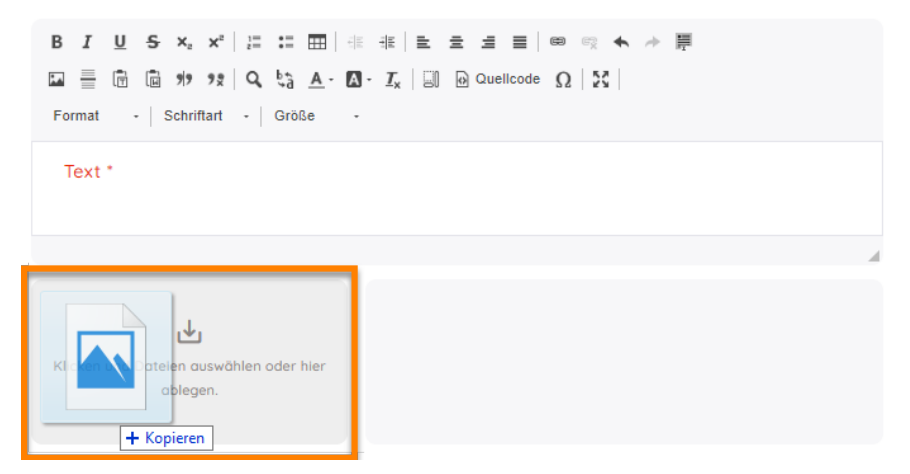

<span id="page-14-3"></span><span id="page-14-1"></span>Abbildung 16: Drag & Drop im Bereich des Anhangs

- Per Windows-Explorer
- Um eine Datei über den Windows-Explorer hinzuzufügen, klicken Sie auf die Schaltfläche unterhalb des Textfelds (siehe Abb. [17\)](#page-15-0).

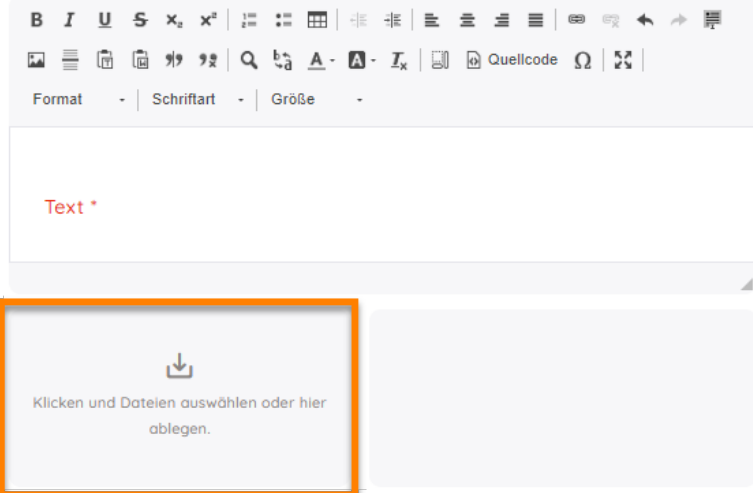

#### <span id="page-15-2"></span><span id="page-15-0"></span>Abbildung 17: Datei auswählen

Daraufhin öffnet sich der Dialog für die Dateiauswahl (siehe Abb[. 18\)](#page-15-1).

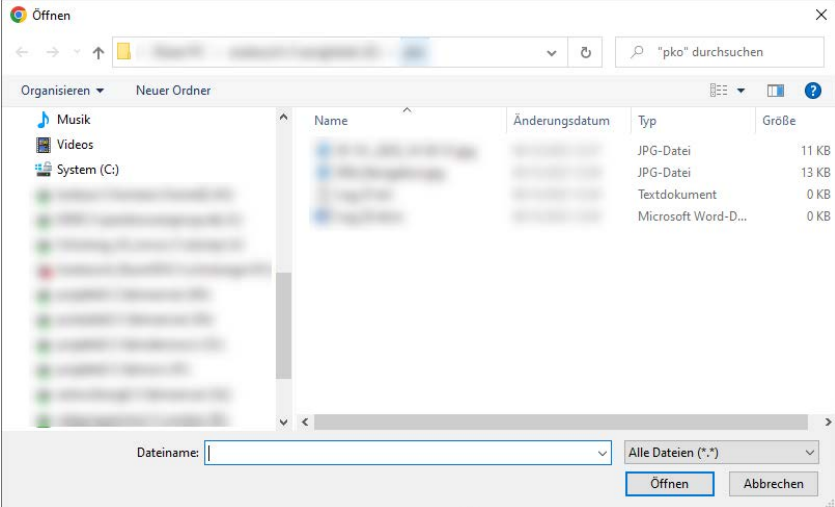

<span id="page-15-3"></span><span id="page-15-1"></span>Abbildung 18: Dateiauswahl

 Wählen Sie die Datei aus, welche Sie dem Ticket hinzufügen möchten, und bestätigen Sie ihre Auswahl über die Schaltfläche [Öffnen].

Hinzugefügte Dateien werden im Bereich des Anhangs aufgeführt (siehe Abb. [19\)](#page-16-0).

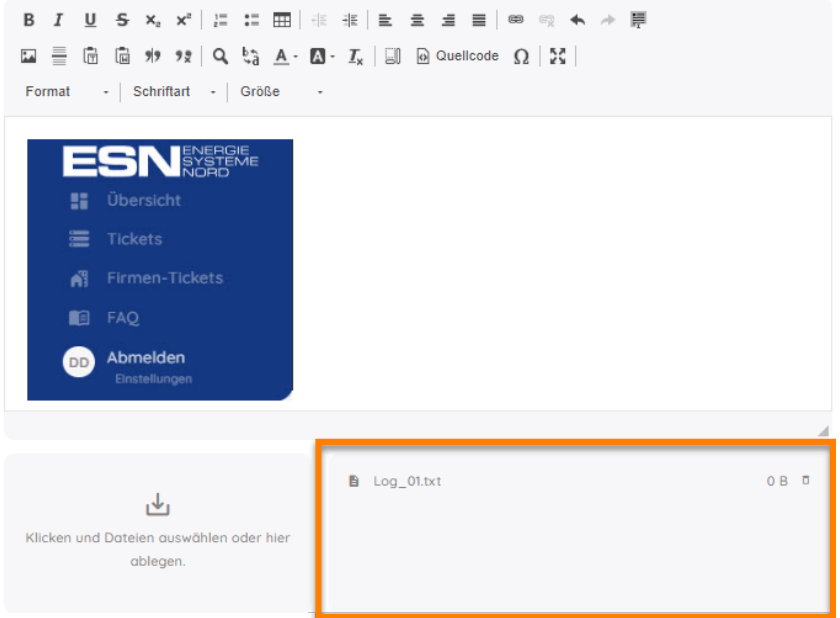

<span id="page-16-1"></span><span id="page-16-0"></span>Abbildung 19: Hinzugefügte Anhänge

Um Anhänge zu entfernen, klicken Sie auf die Schaltfläche [ <sup>D</sup>].

### <span id="page-17-0"></span>*5 Ticket bearbeiten*

 Klicken Sie auf ein Ticket in Ihrer Ticketliste (über Tickets oder Firmen-Tickets), um ein Ticket zu bearbeiten.

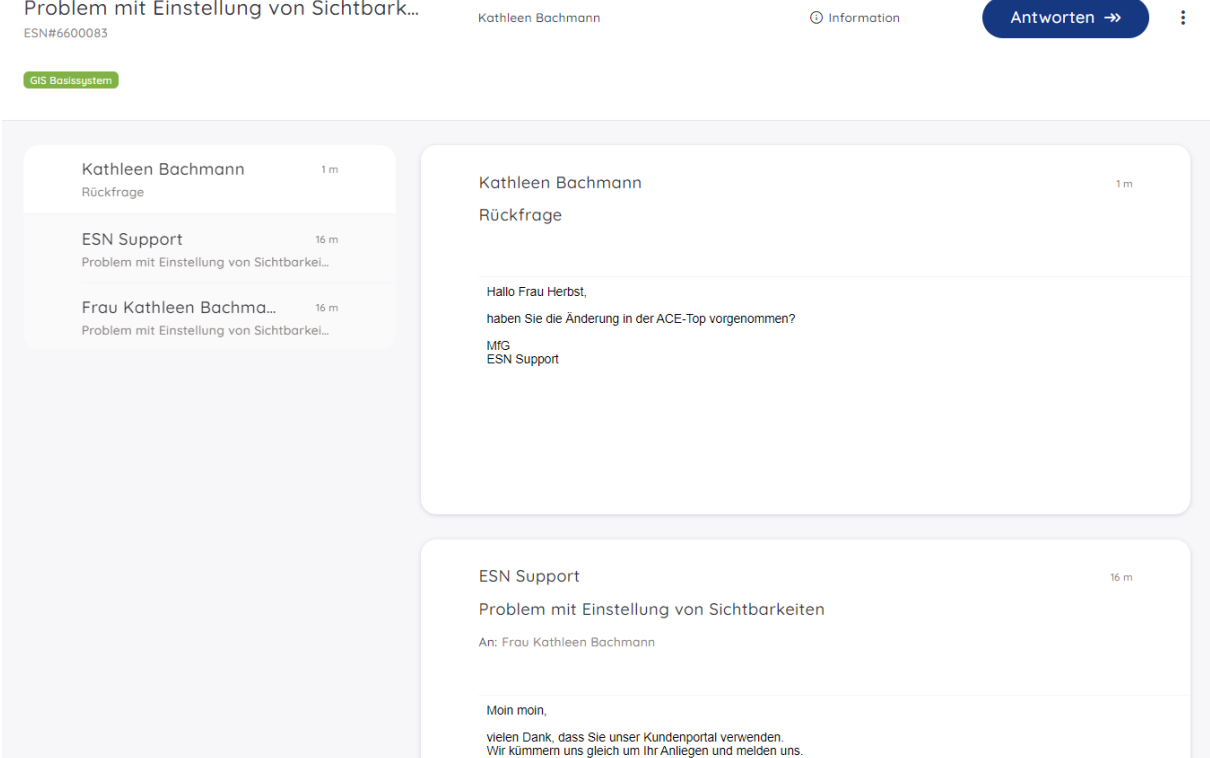

#### <span id="page-17-1"></span>Abbildung 20: Dialog Ticket bearbeiten

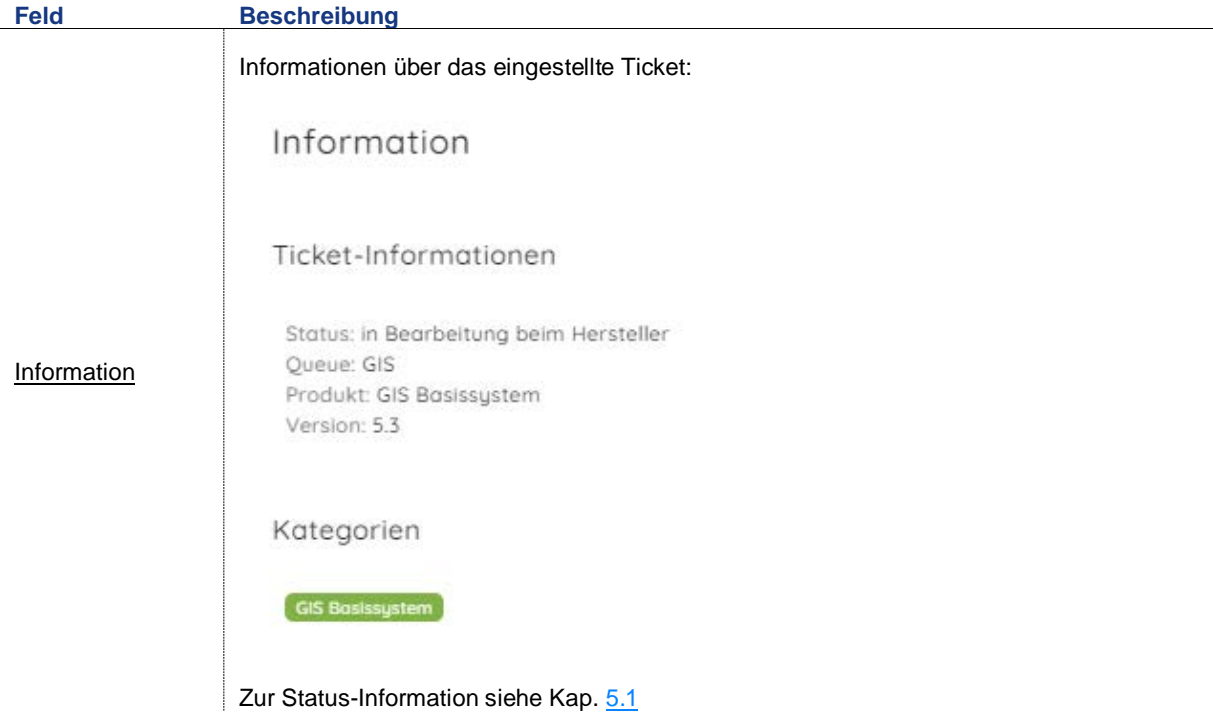

Betreff:

Öffnen eines Dialogs zum Beantworten von ESN Support-Rückfragen oder zusätzlichen Informationen. Sie können Anhänge und Bilder einfügen. Das Ticket kann auch hierüber geschlossen werden.

Re: Problem mit Einstellung von Sichtbarkeiten

@ Quellcode | 日 □ ◎ ● | B | ※ ⊡ ■ □ ◎ □ → / へ ☆ | 厚 | ♥- | **E 2000 G = 0 0** B *I* U <del>S</del> x<sub>2</sub> x<sup>2</sup> |✔ *I*<sub>x</sub> | ;Ξ :Ξ | ∉ ∉ | 99 吸 | ≧ ≡ ≡ ≡ | ハ¶ ¶ ← 話 <del>-</del> | ∞ ◎ | ■  $\Box \quad {\mathbf{O}} \ \ \boxplus \ \ \overset{=}{=}\ \odot \ \ \Omega \ \ \overset{=}{=}\ \ \heartsuit \ \ \mathfrak{N} \ \ \overset{=}{\rightarrow} \ \ \heartsuit$  $\mathbf{v}$  | Format  $\mathbf{v}$  | Schriftart  $\mathbf{v}$  | Größe  $\mathbf{v}$  |  $\mathbf{A}$   $\mathbf{v}$  |  $\mathbf{A}$   $\mathbf{v}$  |  $\mathbf{N}$  |  $\mathbf{S}$  |  $\mathbf{S}$  |  $\mathbf{S}$  |  $\mathbf{S}$  |  $\mathbf{S}$  |  $\mathbf{S}$  |  $\mathbf{S}$  |  $\mathbf{S}$  |  $\mathbf{S}$  |  $\math$ Stil Text<sup>\*</sup> 也 Click to select or drop files here.

Antworten

Nächster Status offen Übermitteln [Nächster Status]: Hierüber kann der Status auf "geschlossen" geändert werden, "Offen" ist vorbelegt.

Um den Status zu ändern, klicken Sie in das Feld.

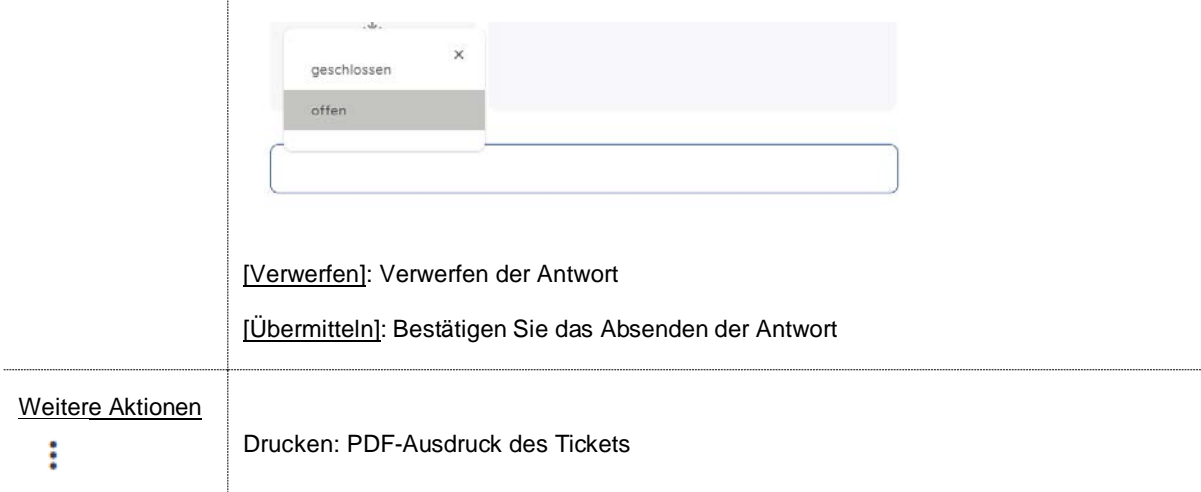

#### <span id="page-19-0"></span>**5.1 Status**

Während der Ticketbearbeitung können von ESN verschiedene Status eingetragen werden. Über das Kundenportal stehen Ihnen nur "offen" und "geschlossen" zur Verfügung.

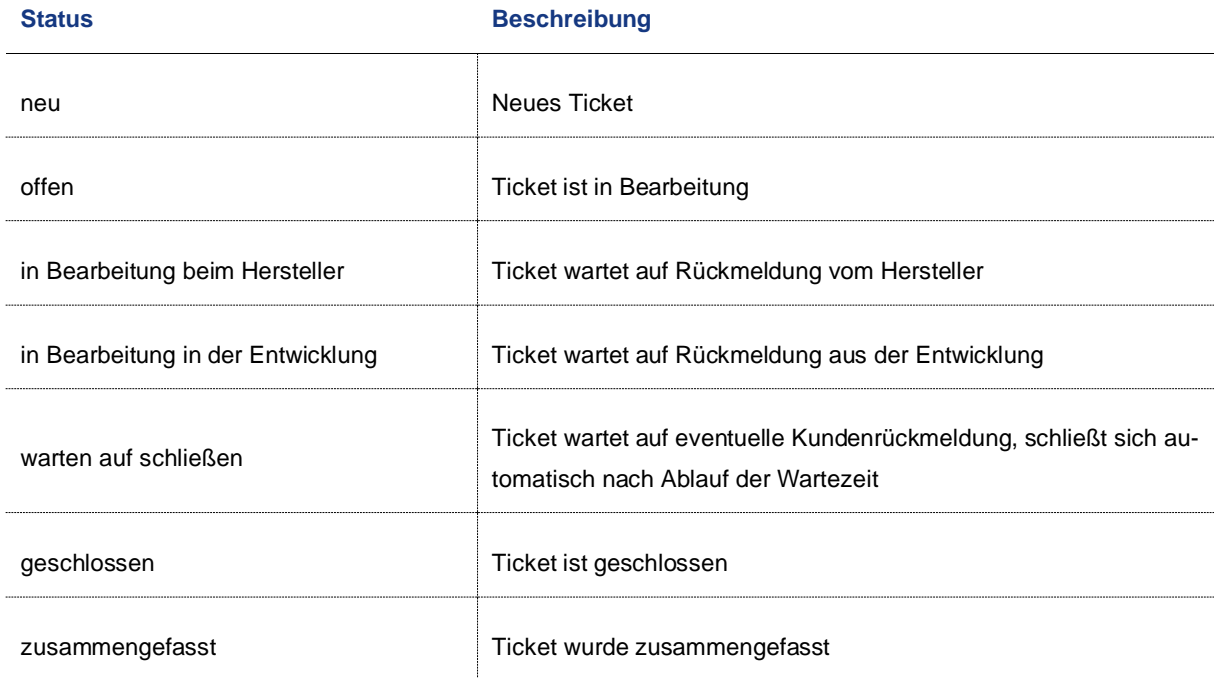

### <span id="page-20-0"></span>*6 Ticketübersicht*

Im Bereich <Ihre Tickets> erhalten Sie eine Übersicht über alle Tickets, welche Sie im ESN-Ticketsystem angelegt haben.

 Klicken Sie im Navigationsbereich auf die Schaltfläche [Tickets] oder [Firmen-Tickets] (siehe Abb. [21\)](#page-20-1). Über [Tickets] werden nur die Tickets angezeigt, die Sie selbst angelegt haben. Über [Firmen-Tickets] können Sie auch die Tickets sehen, die Ihre Kollegen eingestellt haben.

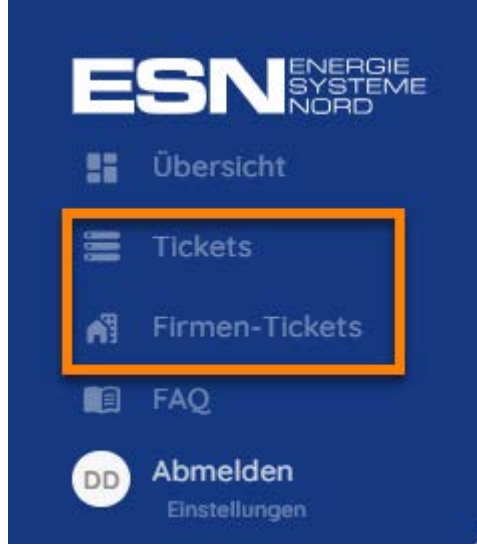

Abbildung 21: Ihre Tickets aufrufen

<span id="page-20-3"></span><span id="page-20-1"></span>Daraufhin öffnet sich die Seite **Ihre Tickets** (siehe Abb. [22\)](#page-20-2).

| <b>Ihre Tickets</b>       |                 |                        | Q Ticketsuche          | + Neues Ticket |                     |
|---------------------------|-----------------|------------------------|------------------------|----------------|---------------------|
| Offen $(0)$<br>Alle $(2)$ | Geschlossen (2) |                        |                        |                |                     |
| log<br>ESN#6669           |                 | <b>GIS Basissystem</b> | Frau Kathleen Bachmann | 62 d 23 h      | ۰<br>$\ddot{\cdot}$ |
| Test 3<br>ESN#6661        |                 | LISclossic             | Frau Kathleen Bachmann | 67 d 22 h      | ÷                   |

<span id="page-20-4"></span><span id="page-20-2"></span>Abbildung 22: Bereich <Ihre Tickets>

<span id="page-21-1"></span><span id="page-21-0"></span>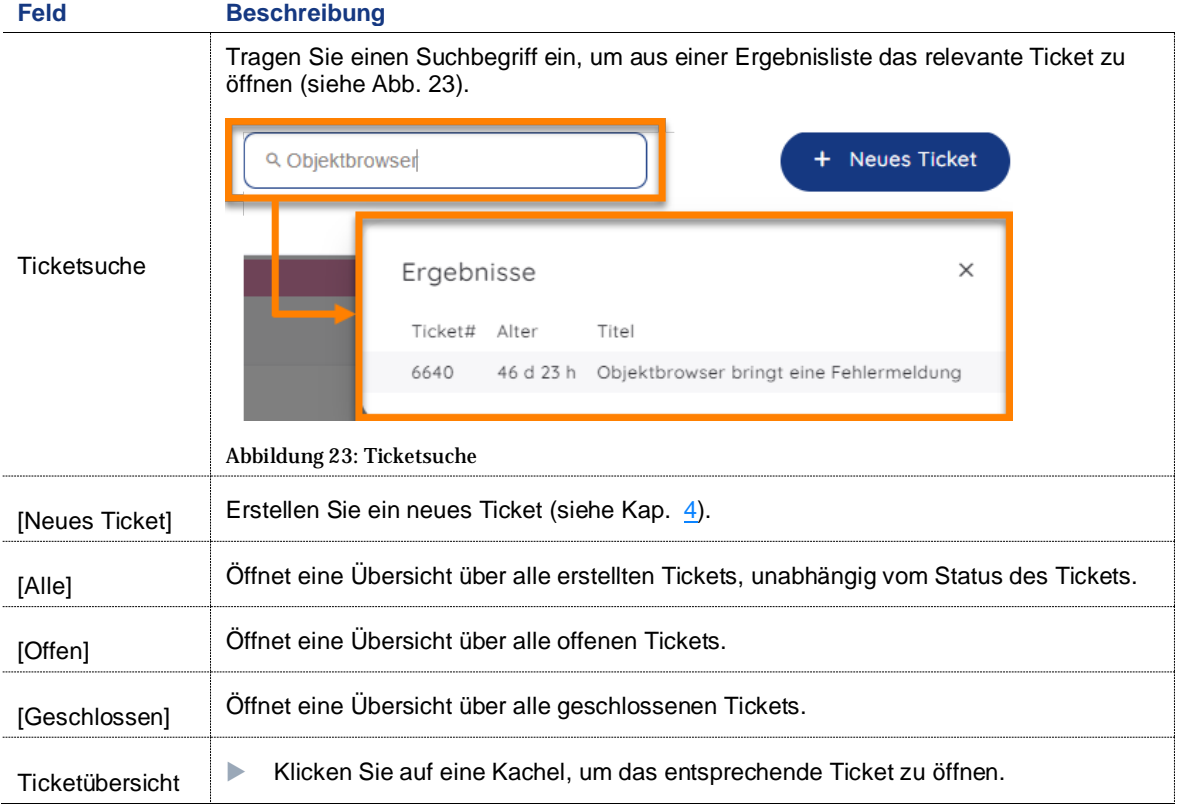

# <span id="page-22-0"></span>*7 FAQ*

Im Navigationsbereich können Sie über die Schaltfläche [FAQ] zum entsprechenden Bereich navigieren (siehe Abb. [24\)](#page-22-2).

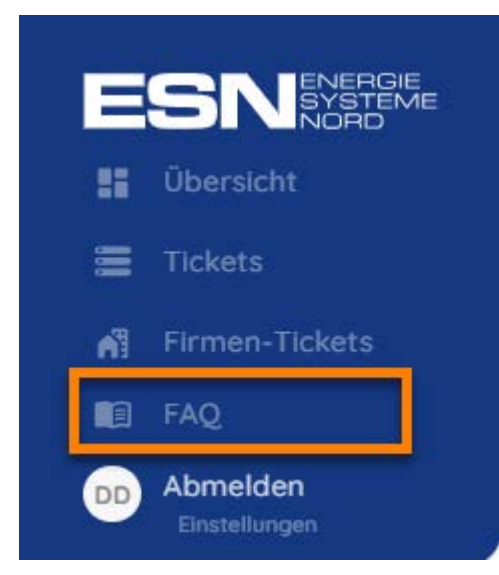

Abbildung 24: FAQ

<span id="page-22-4"></span><span id="page-22-2"></span>Hier werden Ihnen Lösungen, Vorschläge und hilfreiche Informationen zu häufig auftretenden Fragen und Problemen zusammengestellt.

 Klicken Sie auf die Unterkategorie, um zu einer Übersicht der entsprechenden Artikel zu gelangen (siehe Abb. [25\)](#page-22-3).

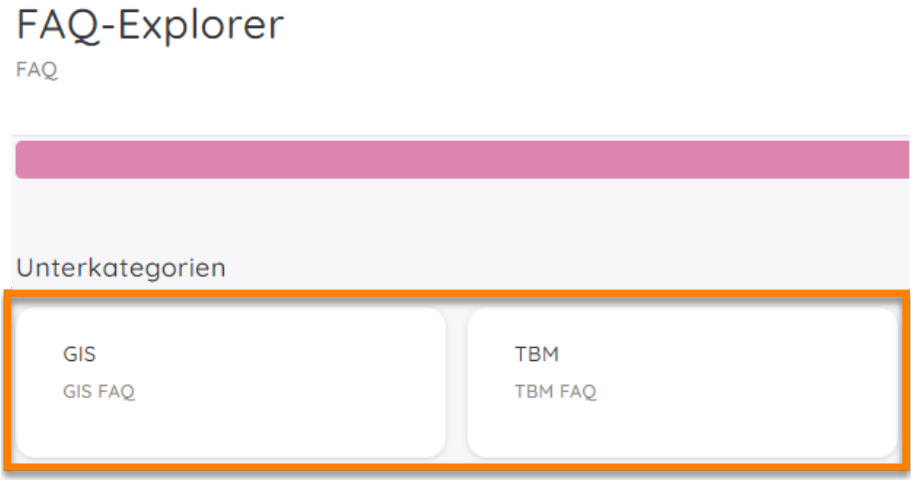

<span id="page-22-5"></span><span id="page-22-3"></span>Abbildung 25: FAQ-Unterkategorie

#### <span id="page-22-1"></span>**7.1 Hilfreiche Artikel**

Während der Erstellung eines Tickets (siehe Kap. [4\)](#page-10-0) können Ihnen Artikel aus dem <FAQ> vorgeschlagen werden.

Sollte der Freitext des Tickets bereits bekannte Stichwörter eines FAQ-Artikels enthalten werden im Bereich <Hilfreiche Artikel> entsprechende Links eingeblendet (siehe Abb. [26\)](#page-23-0).

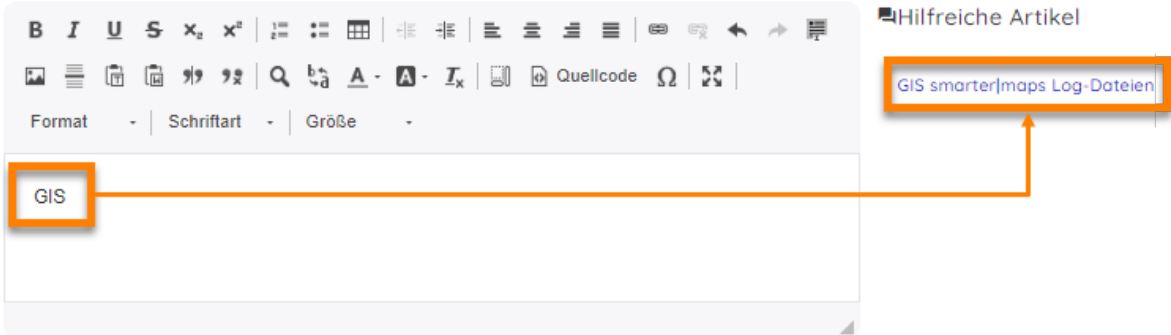

<span id="page-23-1"></span><span id="page-23-0"></span>Abbildung. 26: Hilfreiche Artikel

## <span id="page-24-0"></span>*8 Abmelden*

Öffnen Sie den Navigationsbereich und klicken auf den Menüpunkt [*Abmelden*] (s[. Abbildung 27\)](#page-24-1).

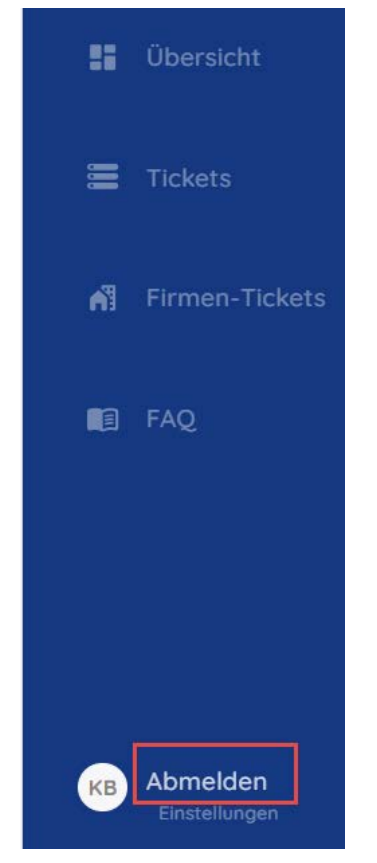

Abbildung 27: Abmelden

- <span id="page-24-1"></span>Sie können die Maus auch direkt auf das Profil-Icon ziehen, ohne den Navigationsbereich zu öffnen. Es erscheint das Abmelden-Icon.
- KB

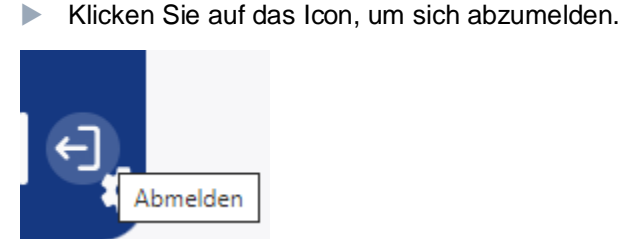

# <span id="page-25-0"></span>Abbildungsverzeichnis

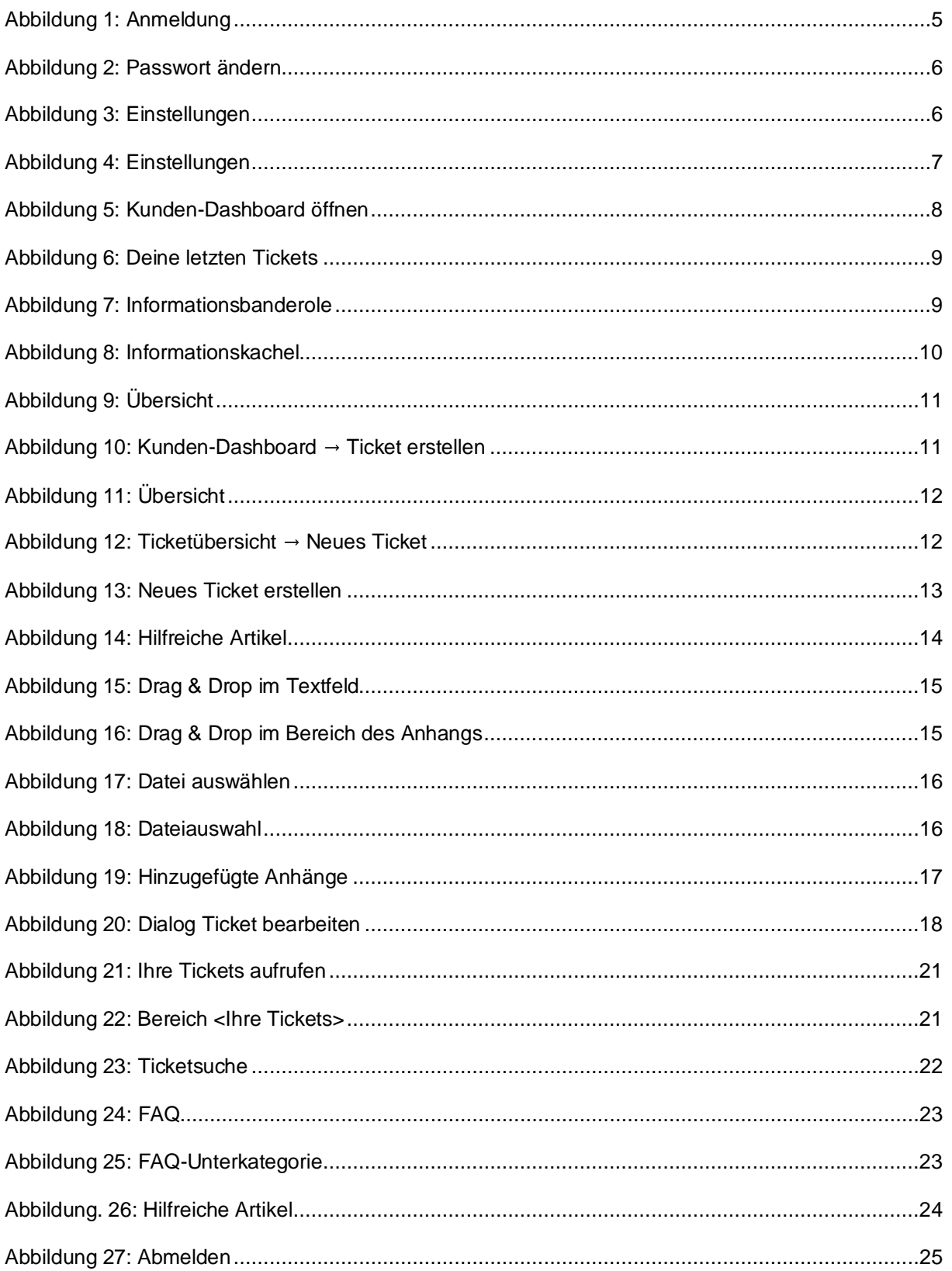

### <span id="page-26-0"></span>*Index*

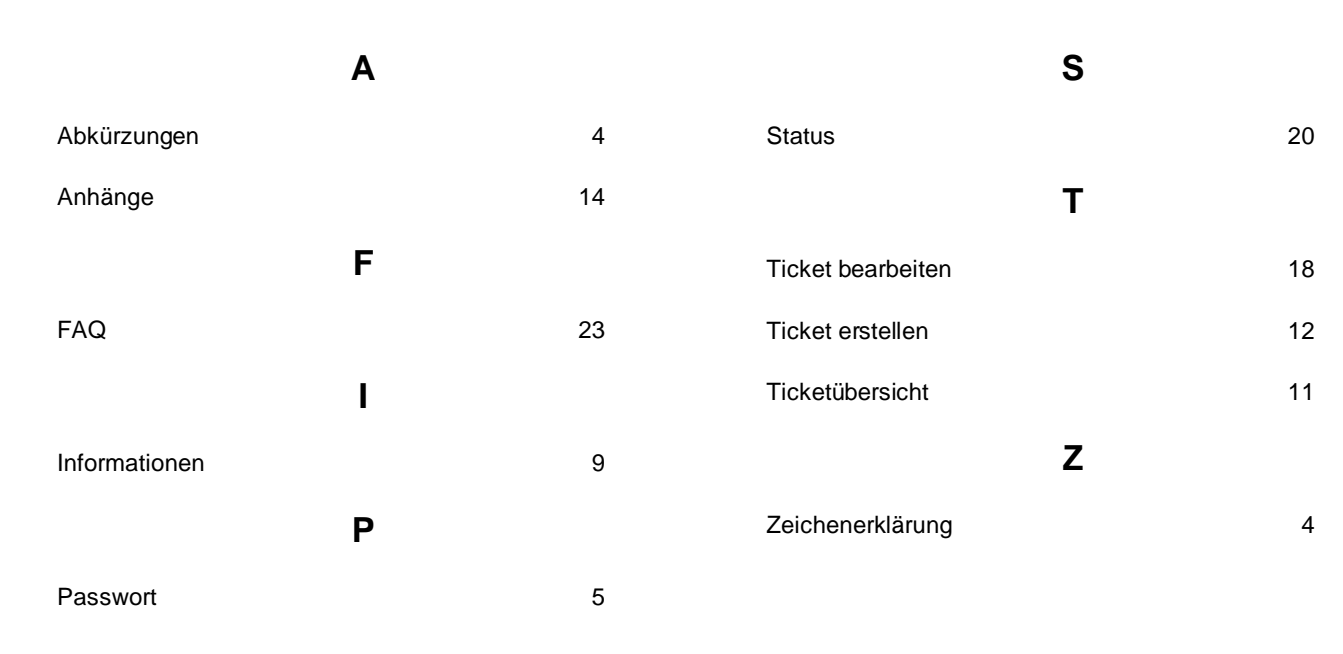